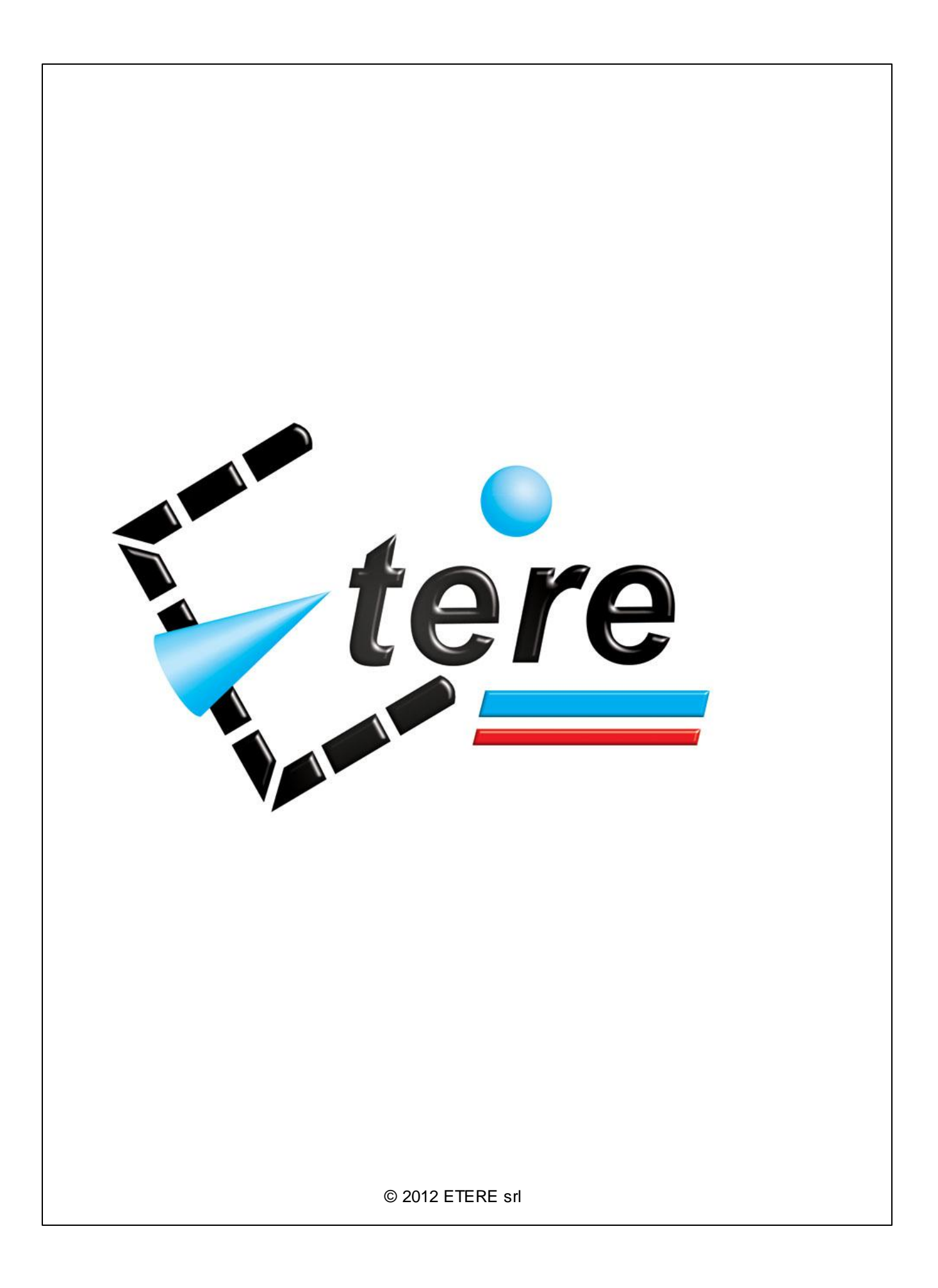

# **Etere Upgrades**

# **Upgrading Etere**

Etere counts with a professional staff of engineers which constantly works to develop a cutting-edge software according to the latest needs of the broadcasting industry, in this way, Etere is able to offer to its customers the most recent updates of its product, that can be download from the Etere's website and easily installed by customers themselves.

In this paper, there will be explained how to download and install a full upgrade of Etere, the instructions described below will provide you with a walk-through that will assist in upgrading the ETERE Software, this upgrade requires approximately two hours of time to download the needed files and another hour for installing all the required components. Remember that upgrading an Etere system is a sensitive process, the following steps must be followed in the exact order they are indicated for a successful upgrade:

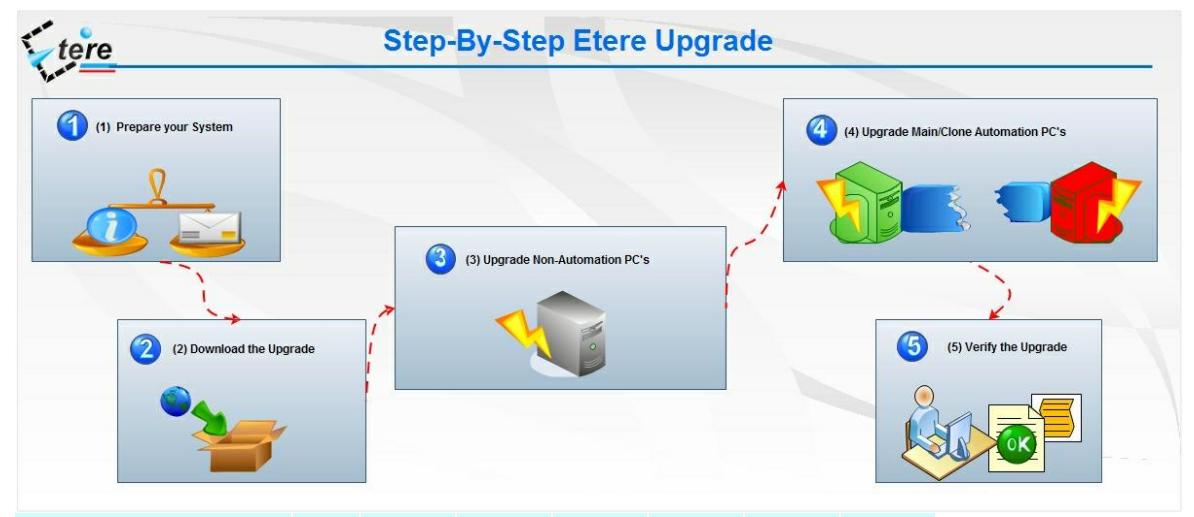

#### **1. Prepare your System**

**1.1.** Identify the SQL Server version to check its compatibility with ETERE, including the service pack level required. The SQL version can be checked in the 'ETERE Configuration | Help | About | Properties' window.

**1.2.** If the SQL version does not meet the suggested requirements, update it.

**1.3**. Identify the Operating System, Framework version and service pack level of each PC to check its compatibility with ETERE. This can be checked in the 'ETERE Configuration | Settings | Etere PC's' window.

**1.4.** Runs Windows Update in all PC's that do not meet the recommended requirements for Operating System and Framework version,

**1.5**. Identify all PC's where ETERE is installed. This can be done in 'ETERE Configuration | Settings | Etere Installation',

**1.6.** Make a list of all PC's that need to be updated, create a backup copy of the existing ETERE system folder.

**1.7**. Determine all the changes that have been made between your current ETERE version and the new one following the next procedure:

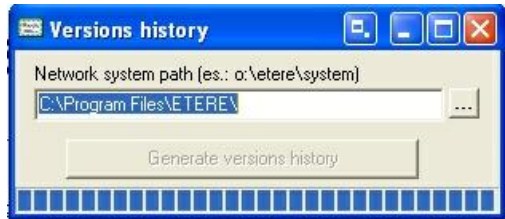

**1.7.1.** Launch from the ETERE network folder the file "**eterever.exe**" (e.g. ... \eteresys\eterenetwork\eterever.exe).

**1.7.2.** Select the ETERE network folder (e.g. ...\eteresys\eterenetwork\eterever.exe) path and press the **[Generate Version History]** button,

**1.7.3.** Afile named '**version.txt'** will be generated in the given location and all executable and DLL information will be listed in it.

**1.7.4.** Send this file (version.txt) to [support@etere.eu](mailto:support@etere.eu) specifying that you wish to have a report on all relevant changes for comparison.

**1.7.5.** Etere's support team will compare through the **EtereStory.exe** tool the sent file (version.txt) against the most recent Etere version indicating the specific Etere features (e.g. automation, memory, reports, stman, etc) to be analyzed.

**1.7.6.** Achangelog named '**report.txt**' will be sent to you detailing the differences (i.e.: the files that has changed) between your Etere version and the new release.

**1.8**. Make a backup of your database (see the SQL Database Backup chapter for further information).

#### **2. Download the Upgrade and update the Network installation**

**2.1.** Enter the Customer Area of the ETERE website [\(www.etere.eu\)](http://www.etere.eu), and insert your login data (only customers who have paid the annual licence fee are allowed to download upgrades).

**2.2.** From the list to the left of the screen click on the "**Public Files**" section and, under the "**Software Upgrade**" folder, select to download -either via http or ftp- the file containing the latest Etere version **( EtereLast.exe**):

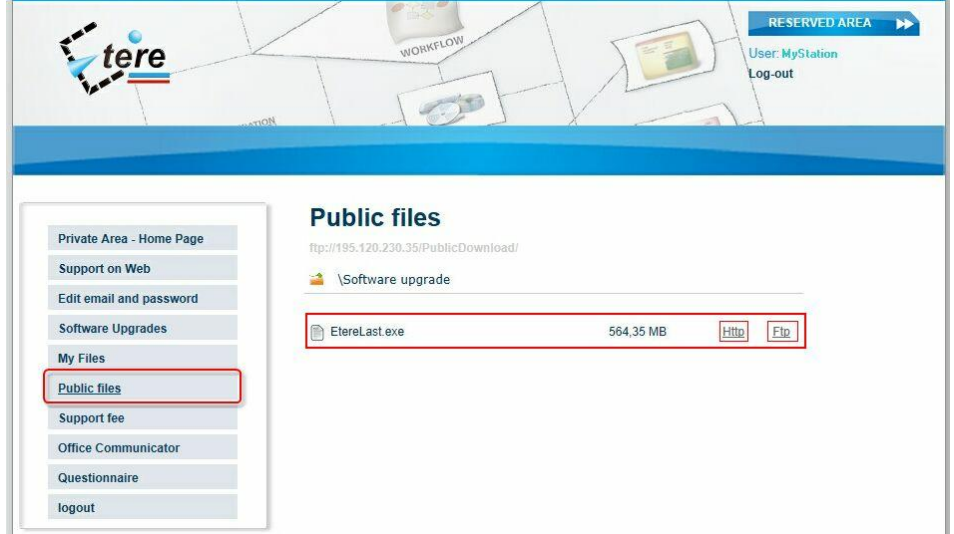

**2.3.** Create a backup of your Etere network folder (e.g. *.*) leteresys\eterenetwork\, this by manually renaming it into:

"**.\eteresys\bkpeterenetworkmm-dd-yyyy**" (e.g. *.\eteresys\bkpeterenetwork04-27-2012*) Please note that this backup must contain the "system" folder as well as the "setup.msi" and "updatew. exe" files.

**2.4.** Make double-click on the downloaded file "**EtereLast.exe**" to decompress the upgrading package, it will asks you to select the drive in which to copy the ETERE upgrade, select the folder where the previous installer was located (e.g. *.\eteresys\eterenetwork\*). Please note that new files will overwrite old ones,

**2.5.** In the 'ETERE Configuration | Settings | Etere Installation' module you can see the complete list of installation files. You can check all the PC's where ETERE is installed, which ones have or have not been updated from the files inside the network installation.

#### **3. Upgrade Non-Automation PC's**

**3.1**. Please note that the MAIN Automation PC does not need to be stopped to update all other PC's (Non-Automation PC's), whilst **ETERE STMAN** may stop itself during the database maintenance process.

**3.2.** Close all open ETERE applications on the PC (e.g.: the Scheduling PC, Recording PC, etc)., taking care to also close any background modules (e.g. Control Panel, Sarvaji, Time Flooder, FTP Server, etc).

**3.3.** If the file 'etsnmpagent.dll' needs to be updated, the upgrading program closes SNMP, updates it and relaunches it automatically requesting only confirmation for installing the new 'dll'.

**3.4.** Run the 'Start | Programs | Etere | Setup | Update Workstation' application, enter the path to the folder in which the upgrade files have been decompressed, and click on the 'update' button, this action will locally update the PC.

**3.5.** Run the 'Etere Configuration | System Maintenance' module checking the 'Check database structure', 'Check archive database structure' and 'update screen language' options.

**3.6.** While this rather lengthy process is running on the current PC, you can launch the 'Update Workstation' application on all the other PC's except Main and Clone Automation (for those cases follow the indications described in the next point).

#### **4. Upgrade Main/Clone Automation PC's**

**4.1.** If no Clone Automation exists, the operator should insert a tape on-air to cover the time while Automation stops and jump to the point **4.4**.

**4.2.** Instead, If a Main and Clone Automations exists, stop on the Clone PC the Automation, Aligner and Stman (if present) modules and update it as described in the point three (**3**).

**4.3.** Wait until the update is complete, after then restart the Clone Automation and switch it ON, so the system will run in Clone Mode, freeing up the Main Automation.

**4.4.** Stop on the Main PC the Automation, Aligner and Stman (if present) modules and update it as described in the point three (**3**).

**4.5.** Wait until the update is complete, then restart the Main Automation and switch it ON.

## **5. Verify the Upgrade**

**5.1.** Check in the "ETERE Configuration > Settings > Etere Installation" module that all files have been updated on each PC,

**5.2.** Verify that the new version of ETERE is working properly on each PC by opening and testing several applications (e.g. Presentation Editor, Asset Form, etc).

**5.3.** Publish a schedule as a final test.

### **IMPORTANT NOTE**

Upgrading from versions lower than 21.5 is considered a major update since it requires uninstalling any previous version of Etere from the workstations. In these terms, please contact the Etere's support team ( [support@etere.eu](mailto:support@etere.eu)) before performing any upgrade operation.